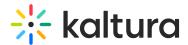

# Interactive Video Paths - Admin guide

Last Modified on 08/03/2025 6:35 pm IDT

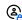

This article is designated for administrators.

### **About**

Learn how to activate the Kaltura Interactive Video Paths feature in the Video Portal and LMS applications.

## Configure

1. Go to your Configuration Management console and click on the Raptmedia module. You can also navigate to it directly using a link: https://{your\_KMS\_URL}/admin/config/tab/raptmedia.

| ModulesCustom / core |
|----------------------|
| Channeltv            |
| Classroomcapture     |
| Emaillogin           |
| Foryoupage           |
| Hostnames            |
| Kalturaai            |
| Kwebcast             |
| Newrow               |
| Raptmedia            |
| Recscheduling        |

The Raptmedia page displays.

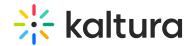

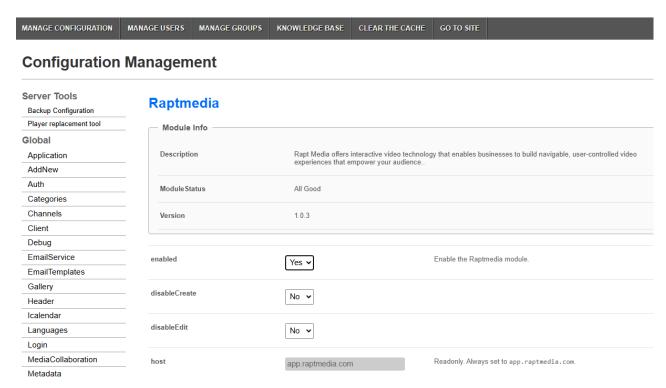

## 2. Configure the following:

enabled - Set to 'Yes' to enable the module.

If **Module Status** at the top of the page reads *Please set Rapt Media account ID*, navigate to the **newComposer** field further down the page and set to 'Yes'.

#### Raptmedia

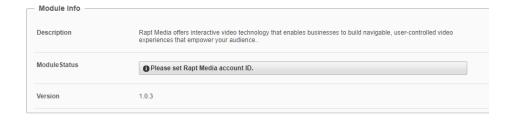

newComposer - Set to 'Yes'.

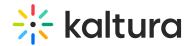

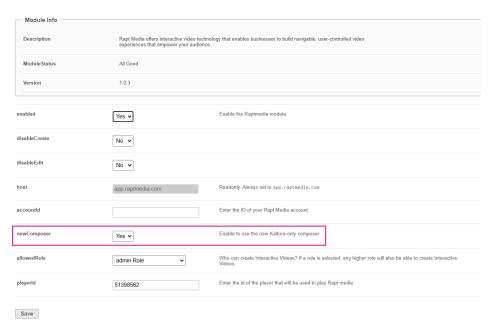

The Module Status displays 'All Good'.

#### Raptmedia

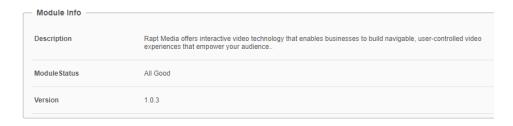

host - [Readonly] Always set to app.raptmedia.com .

accountId - Keep empty.

**allowedRole** - Who can create Interactive Videos? If a role is selected, any higher role will also be able to create Interactive Videos. Choose from the following options:

- Specific users
- privateOnly Role
- admin Role
- unmoderatedAdmin Role

If you select Specific Users, an additional field displays.

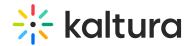

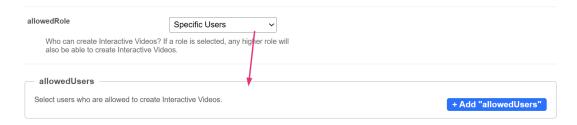

To add users, click **+Add "allowedUsers"**. An additional field displays.

Click **Select Users/Groups**. In the pop-up box, enter the User ID or user name and click **Submit**. (Only roles that are available on your Video Portal or LMS Video instance may be added.

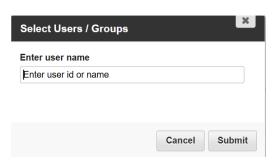

•

**Authoring seats** - The maximum number of authors allowed to use the Kaltura Interactive Video Paths Media plug-in is determined by the number of seats sold and provisioned on the Kaltura Interactive Video Paths Media platform, whether users are allocated by role or on a user-by-user basis.

**playerId** - This will automatically be set to the applications' player ID, which will be used to play Interactive Video Path media.

3. Click Save.

# Verify your activation

To verify that selected users can create/edit interactive videos, log into your application. **Interactive Video** should be displayed in the **Create** drop-down menu.

Here's an example of the Create menu in the Video Portal.

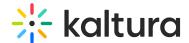

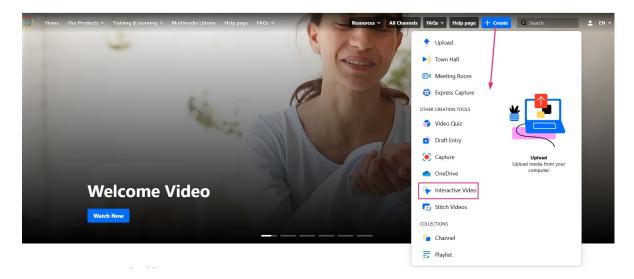

Here's an example of the Create menu in the LMS Video application.

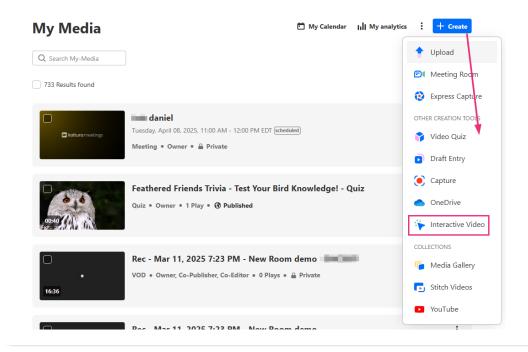